附件:

## 电子校园卡使用手册

### 一、电子校园卡领卡

(一)方法一

1. 打开支付宝,搜索并关注"西北农林科技大学"生活 号。

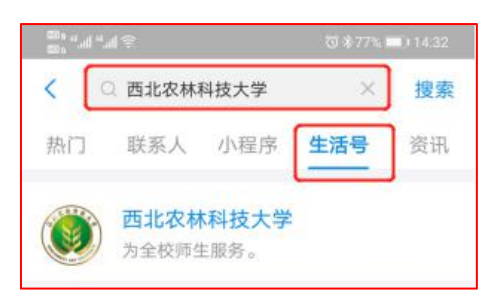

2. 在生活号主页点击"电子校园卡"菜单,登录统一身 份认证。登录用户名和密码与学校统一身份认证平台一致。

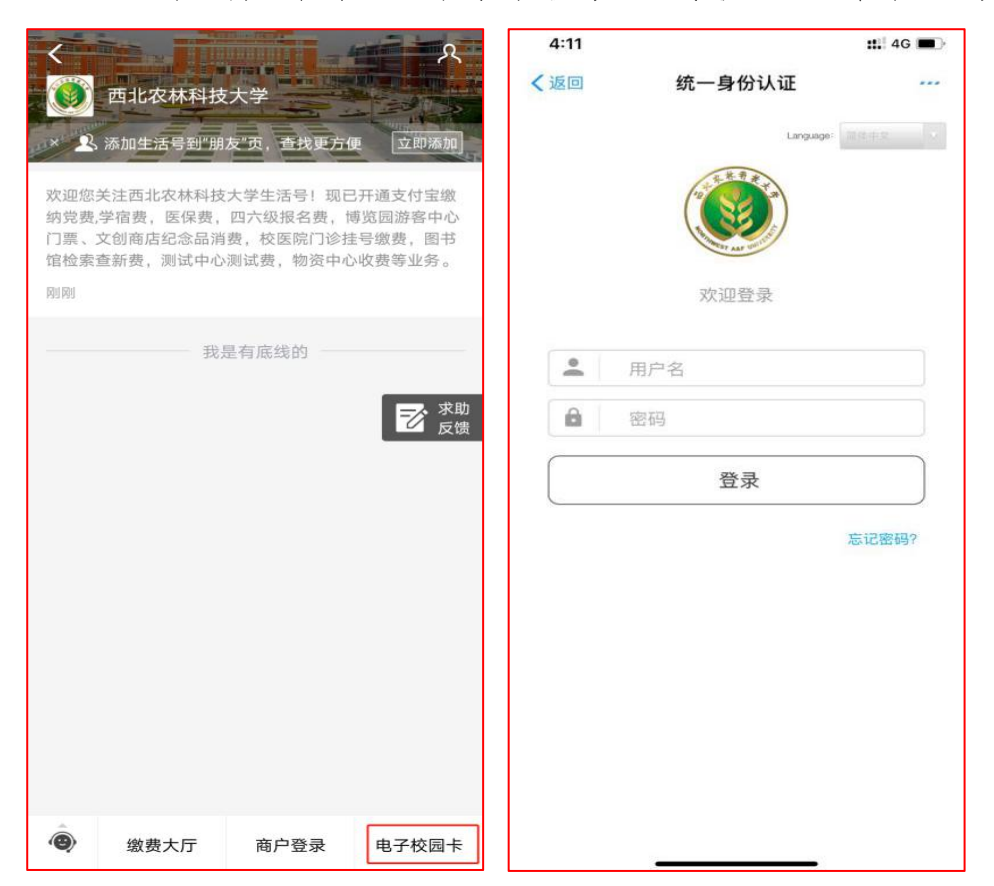

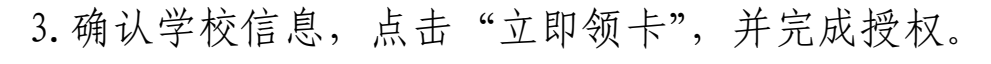

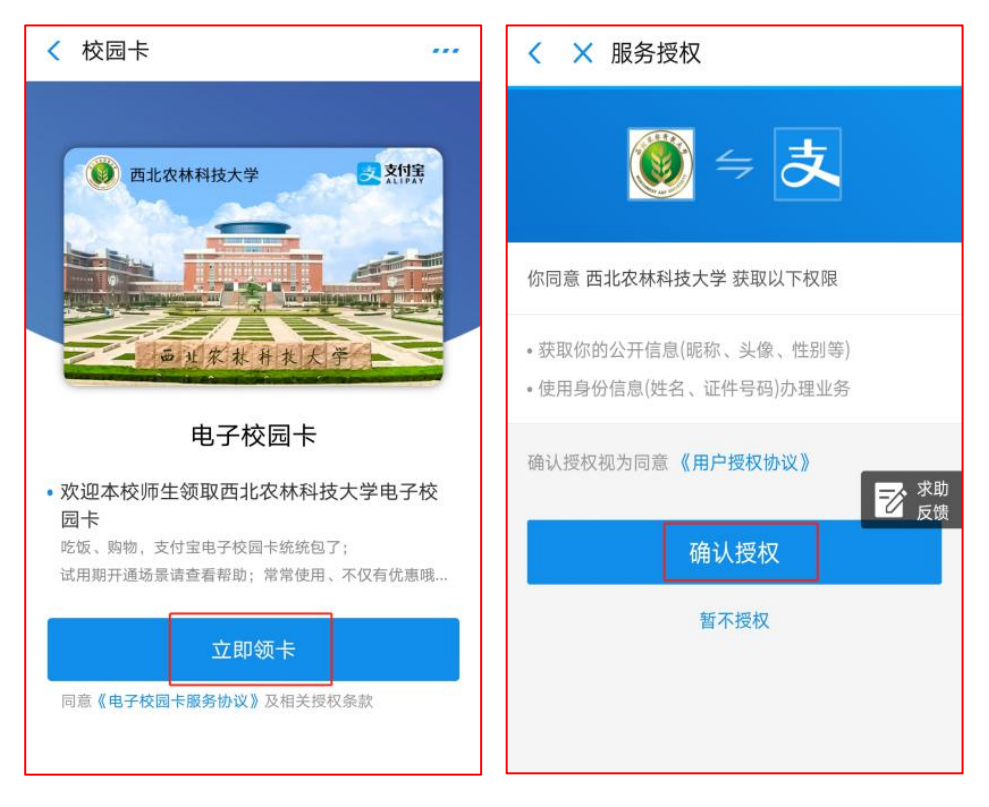

# 4.核对领卡信息,无误后,确认领卡。

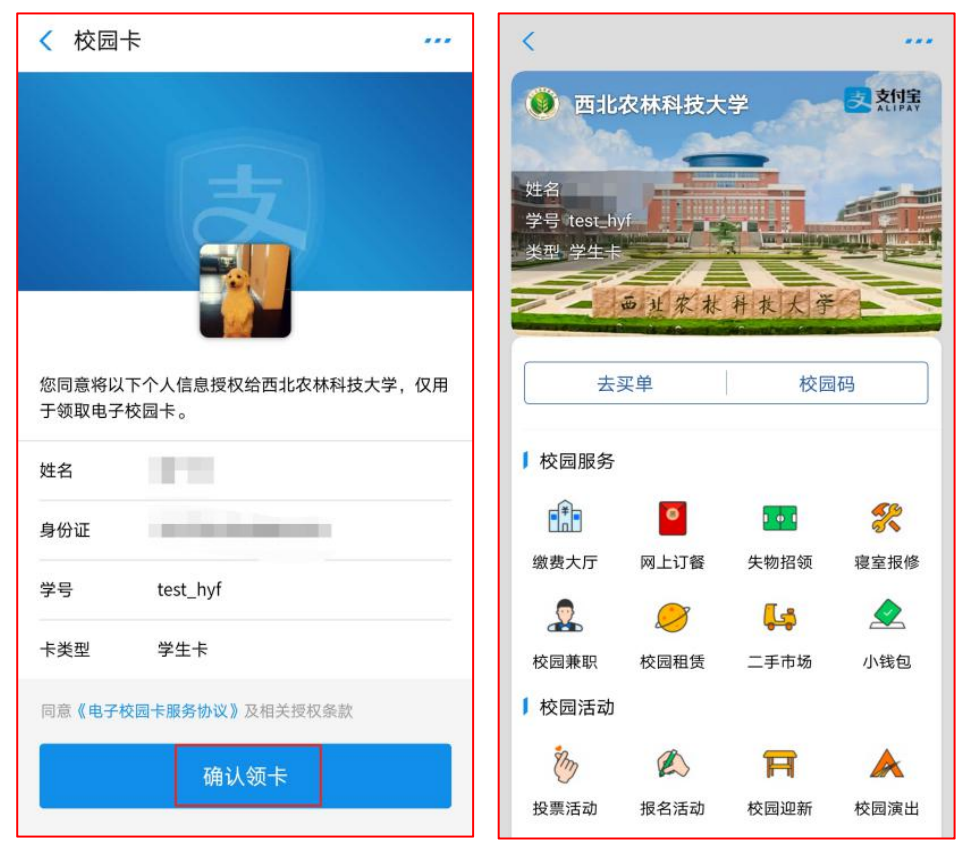

(二)方法二

用户用手机扫描下图二维码,按照提示操作领卡。

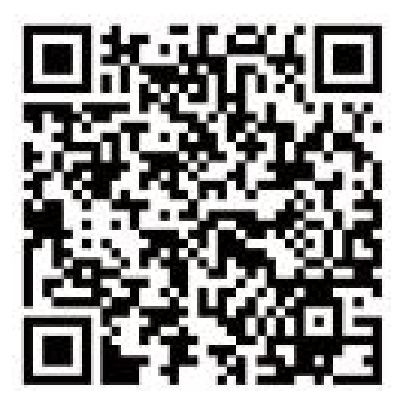

### 二、人脸信息采集

1. 已经领取电子校园卡的用户, 在支付宝"卡包"内找 到领取的电子校园卡,在电子校园卡页面,点击"校园码"。

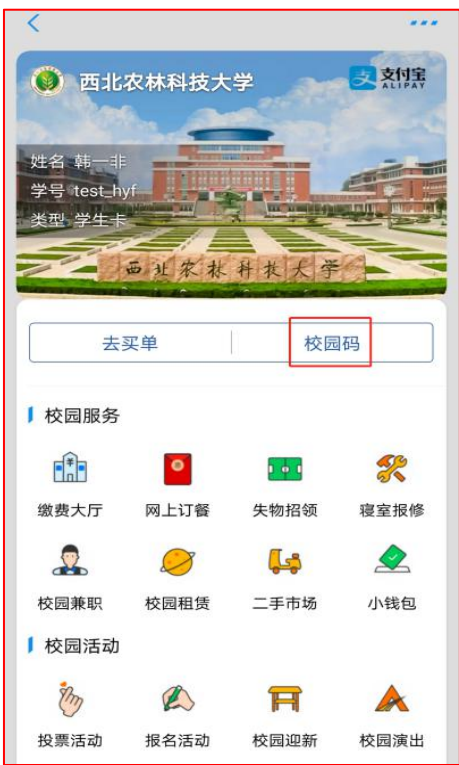

2.进入校园码页面,点击"人脸录入"。

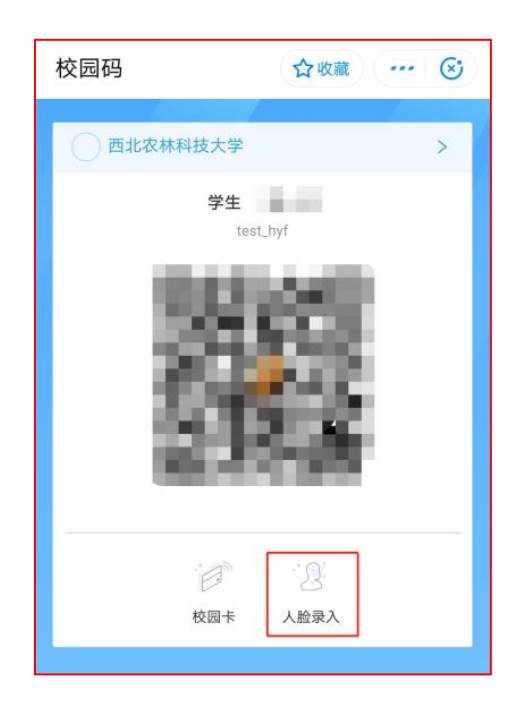

3.按照提示,录入人脸信息。

## 三、电子校园卡小程序关注及添加至桌面方法

1.打开支付宝,搜索并收藏"西北农林科技大学"小程 序,点击右上角"…"符号。

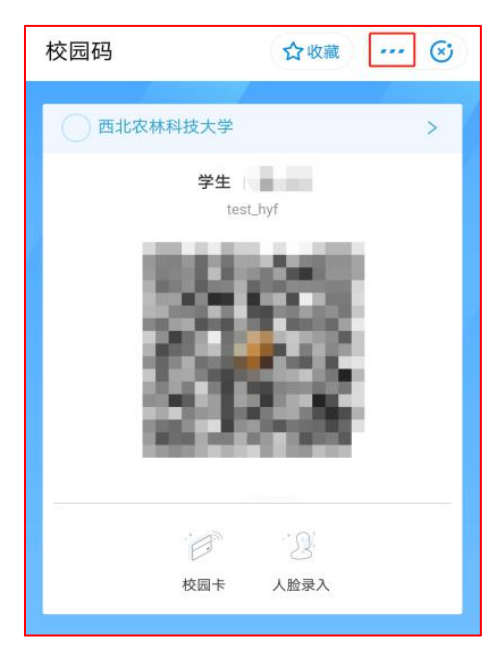

2.点击"添加到桌面",添加到主屏幕。

注:若提示不能添加,在手机设置中打开支付宝--创建 桌面快捷方式的权限。

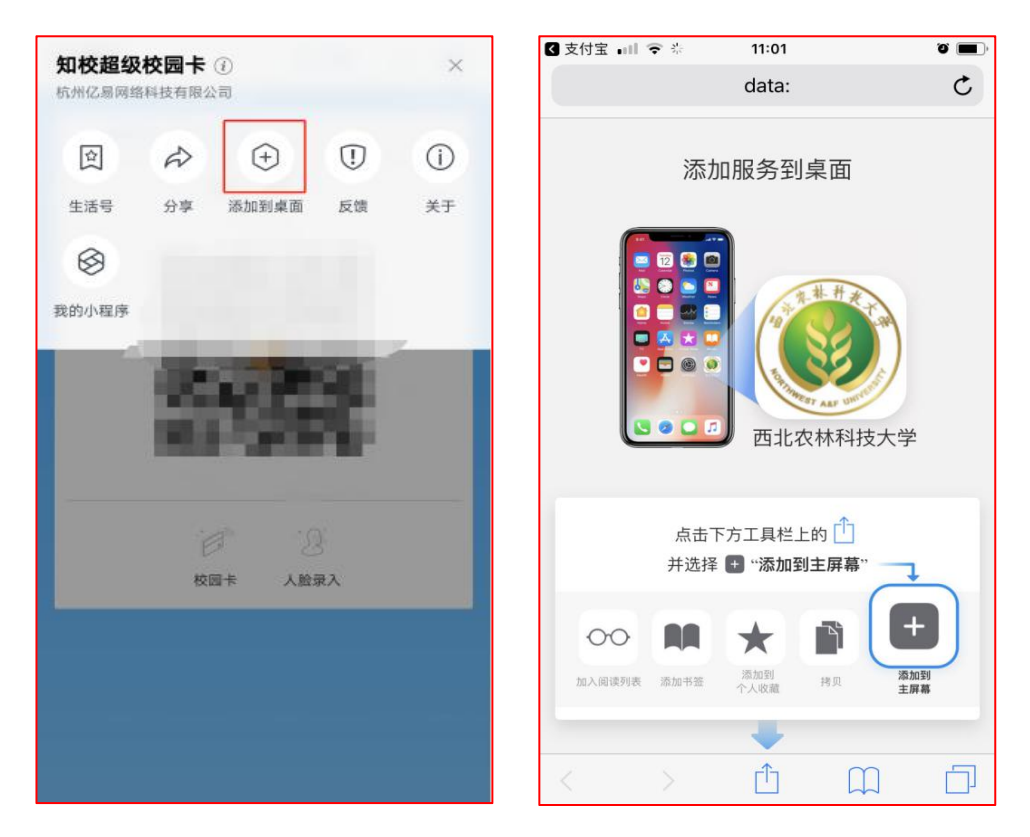

#### 四、电子校园卡使用方法

1.电子卡消费

在支付宝"卡包"中点击电子校园卡"去买单"菜单, 在终端机具上扫码消费。或者打开支付宝,点击"付钱", 在终端机具上扫码消费。

2.电子卡身份识别

在支付宝"卡包"中点击电子校园卡"校园码"菜单, 在终端机具上扫码核验身份。或者打开"西北农林科技大学" 小程序扫码核验身份。

3.生物卡(人脸识别)

已经采集过人脸信息的用户,可以在已经建设的人脸识 别应用场景使用(如图书馆门禁)。